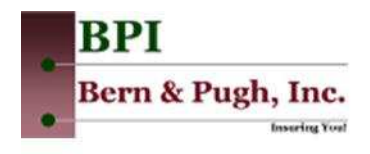

### To Access MYBENNY.com

www.bphealthmt.com

- 1. Go to www.bphealthmt.com
- 2. Click on the Login button in the top right hand corner. Or
- 3. Click on the Plan Tab, then click on the Login button in the top right hand corner

## If a New user for MYBENNY.COM

1. When cardholders first access mybenny.com, they will be presented with the following screen:

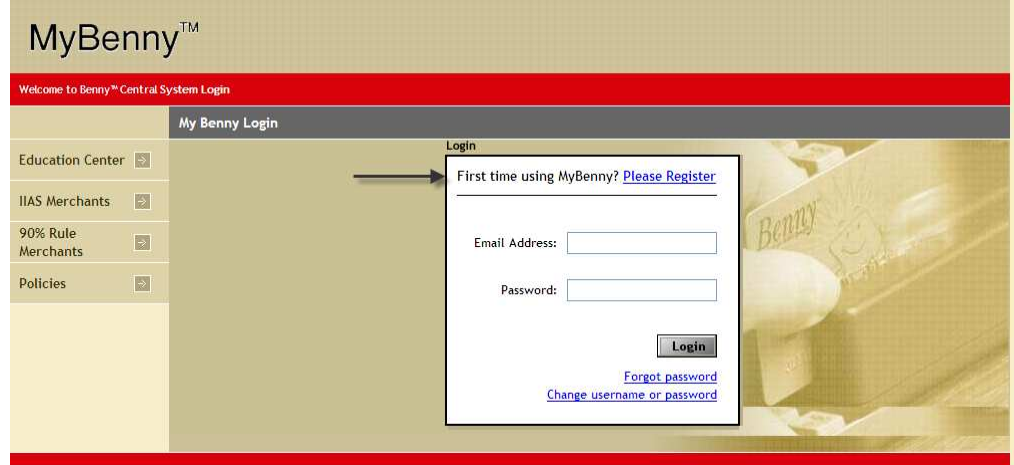

- 2. If this is the Cardholders very first time to mybenny.com, they will need to "Register"
- 3. If the Cardholder has already registered, they will enter in their "User Name and Password to access the site.
- 4. New "Unregistered" Cardholders will see the following screen to be completed.

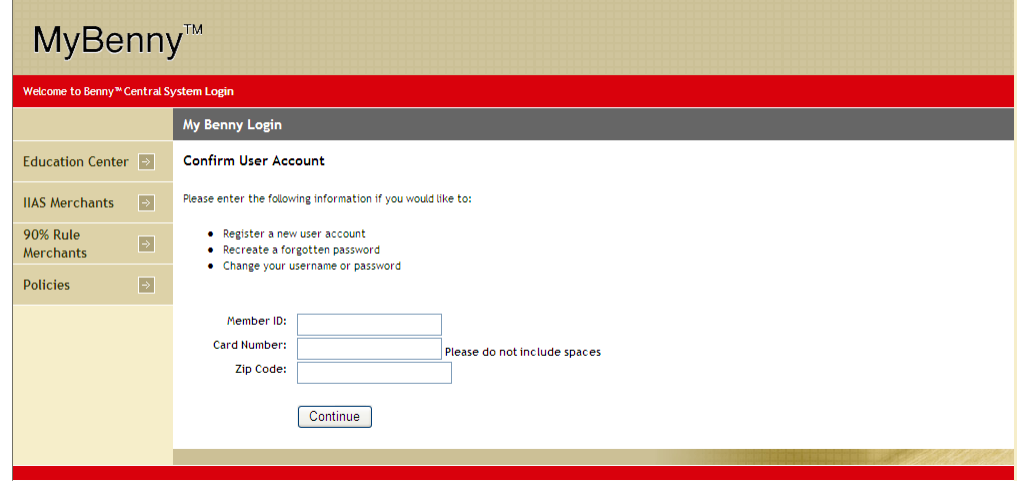

5. New "Unregistered" Cardholders will input an email Address (this will be their User Name and must be in email format). The cardholder will then create their password and "Create Account"

### Login Information

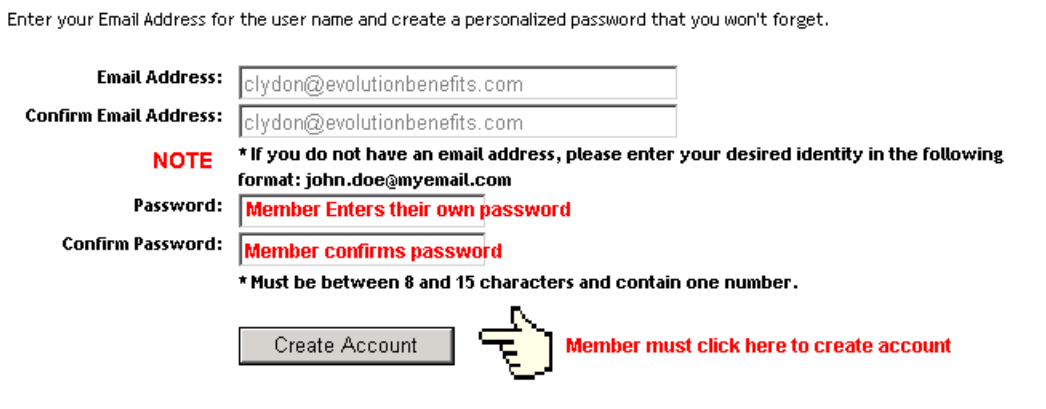

# Cardholder Home Page

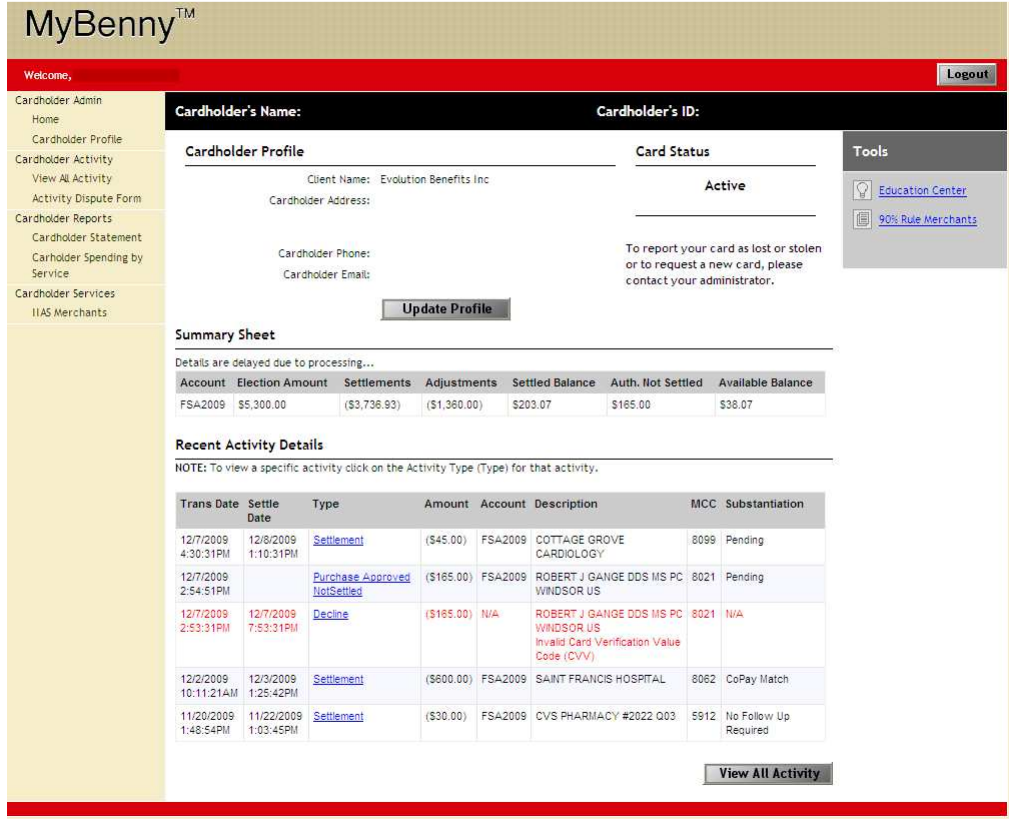

After the cardholder has successfully logged into mybenny.com they will have the ability to:

- View All Transaction Activity for their account
- Print out their own Cardholder Statement, showing all transaction activity
- Update their email address via Cardholder Profile
- View IIAS Merchant list.

To view All Transaction History, cardholder will click on "View All Activity" link from left-hand navigation bar. Cardholder will see following screen:

### **Transaction Activity**

#### Cardholder Activity > View Activity

#### **Summary Sheet**

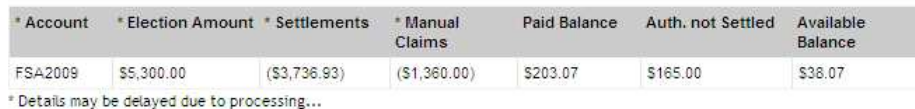

In this section you can view all activity associated with this cardholder. You can filter by the various activity types.

#### **Activity Parameters**

NOTE: These parameters only apply to recent transactions.

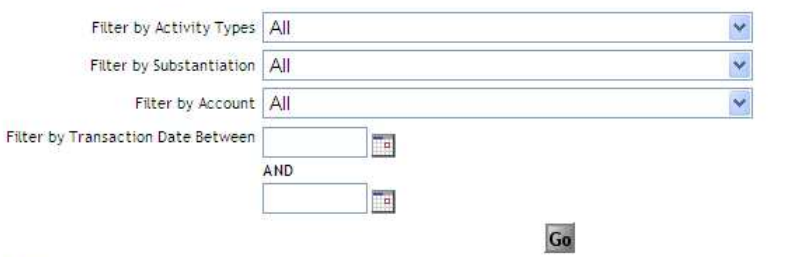

#### **Activity Details**

NOTE: To view a specific activity click on the Activity Type (Type) for that activity.

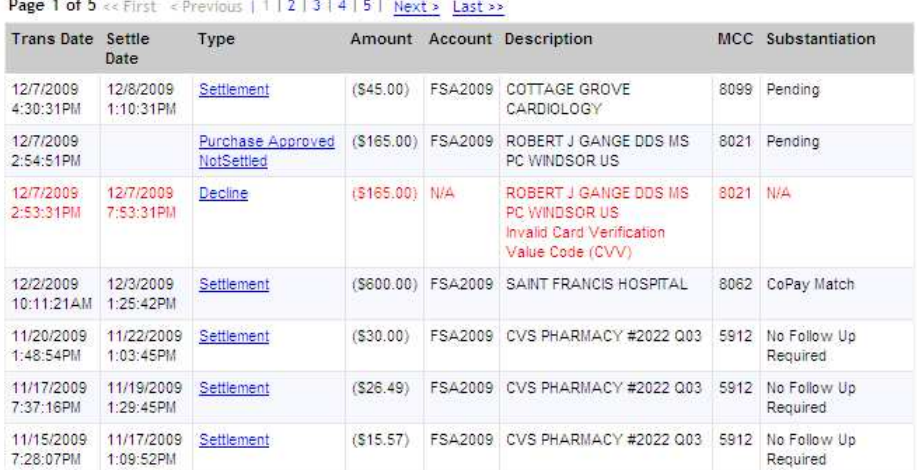

Cardholder has ability to "View All Transactions" The screen view is the same view as the Administrator can see on BennyCentral.

Cardholders have ability to see account balance declines (with reasons) and substantiation information.

Pending = Trnx is pending substantiation

Documentation Required = Indicates to cardholder that a Follow Up letter will be or has been generated.

Cardholders can click on the link in "Settlement" column to view more detail

- Clicking on Documentation required will show Cardholder if letter has been generated.

### **Transaction Activity Detail**

Cardholder can click on the link in the "Type" column to view more detail about the transaction. This is particularly useful when viewing Declined transaction and those that are marked as "Documentation Required".

Sample Transaction Activity Detail screen for a "Documentation Required" Transaction:

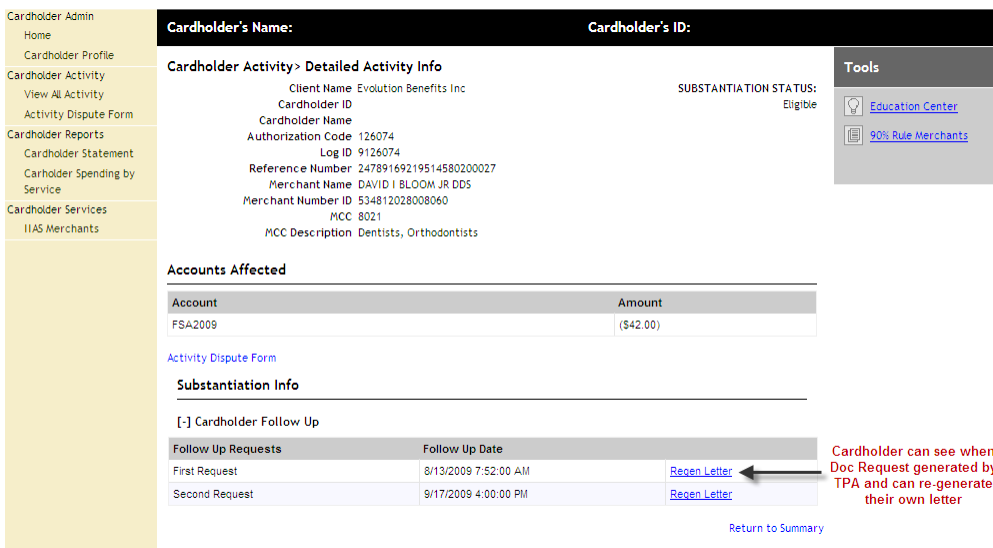

## Transaction Disputes

Cardholders have the ability to complete a transaction dispute form from within mybenny.com. Cardholders would access the transaction detail for the transaction in question and click on the following "Activity Dispute Form" link. This will open up a printable form for the cardholder to complete and mail or fax into Evolution Benefits Transaction Dispute Services

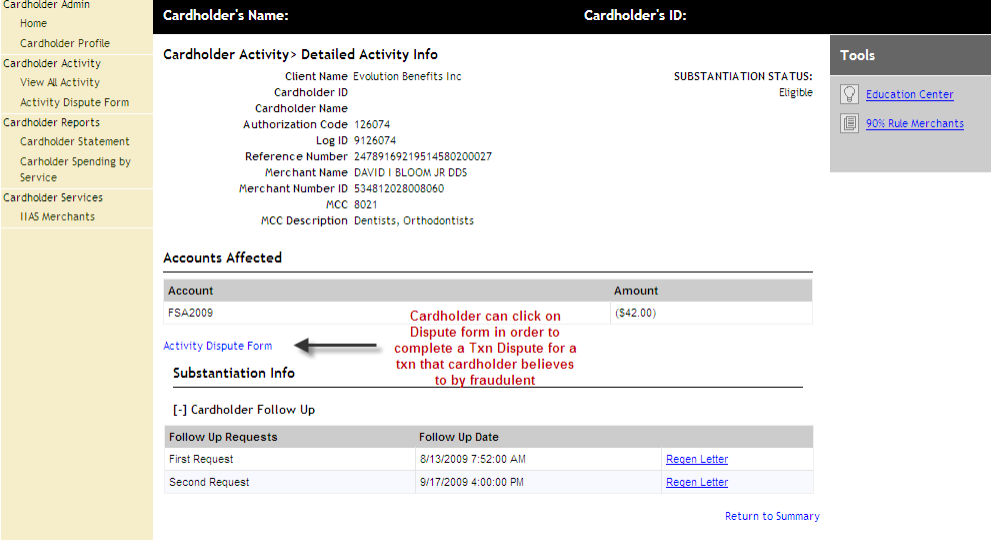

# Transaction Dispute Form

Cardholder should complete ALL fields on the Transaction Dispute Form. Once complete, the cardholder will sign the form and fax/mail the form to Evolution Benefits – Transaction Dispute Services

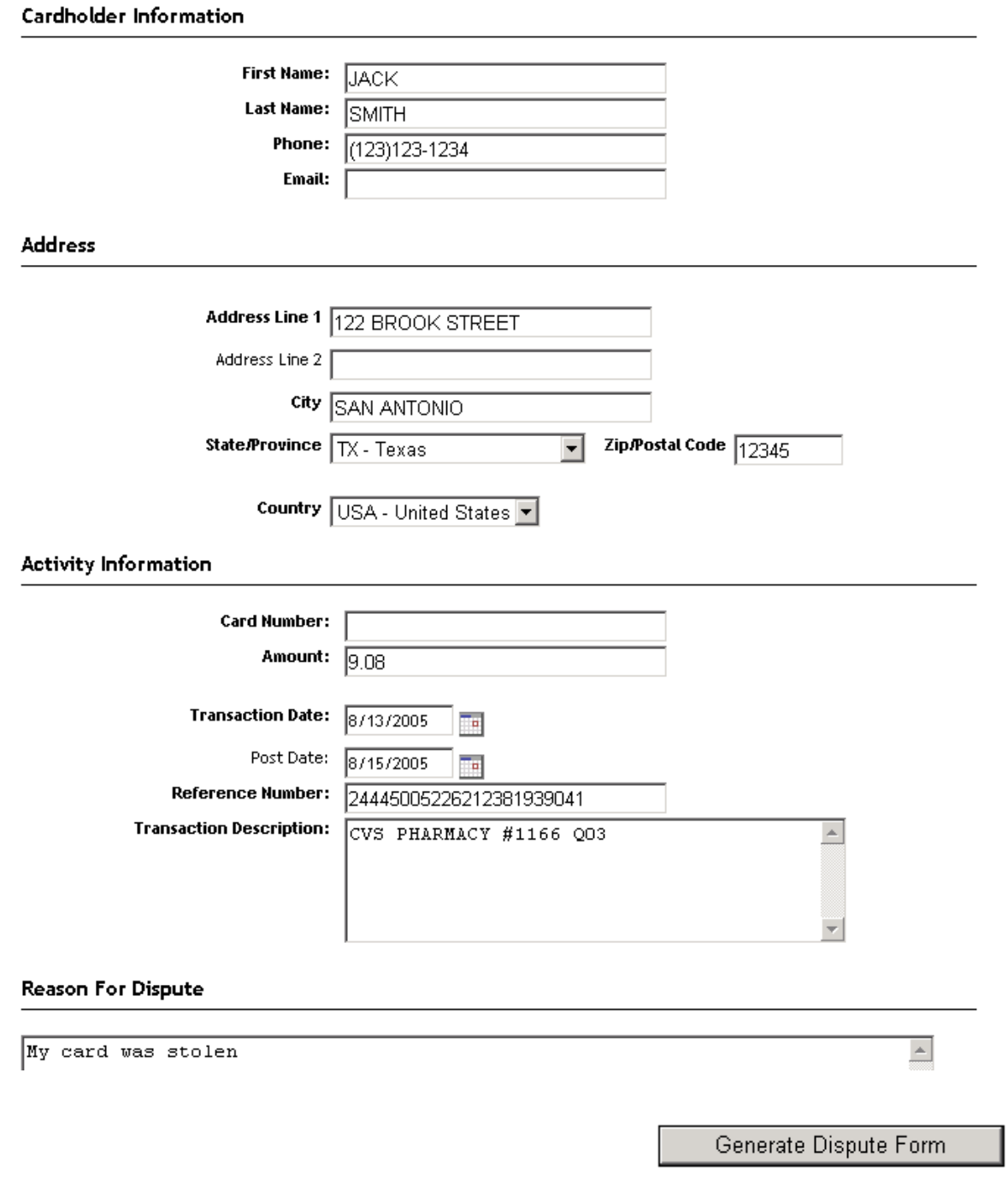

# Cardholder Statement Report

Cardholders have the ability to print out a copy of all their transaction activity using "Cardholder Statement". The statement is an HTML document.

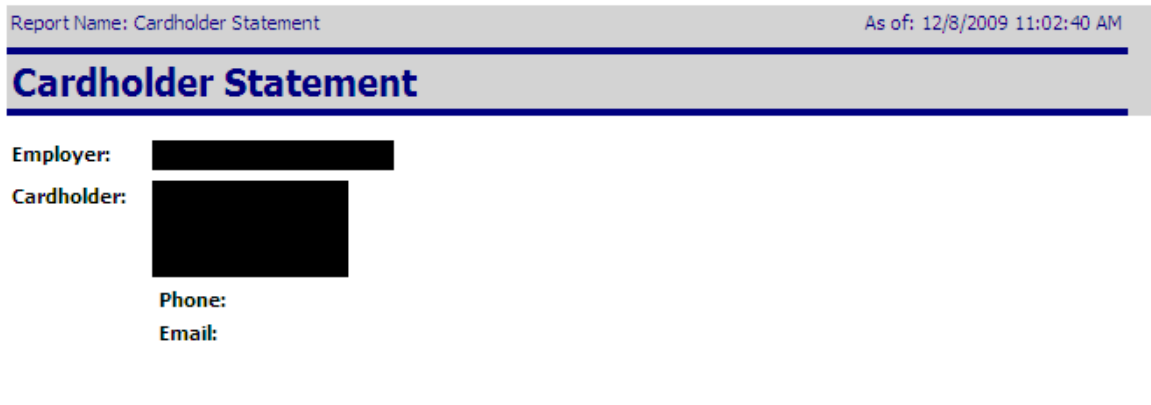

### **Activity Summary:**

## \* Details may be delayed due to processing...

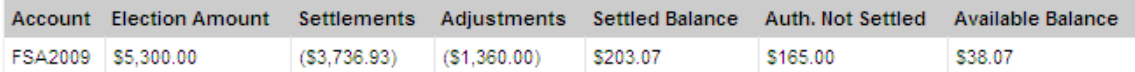

#### **Activity Details:**

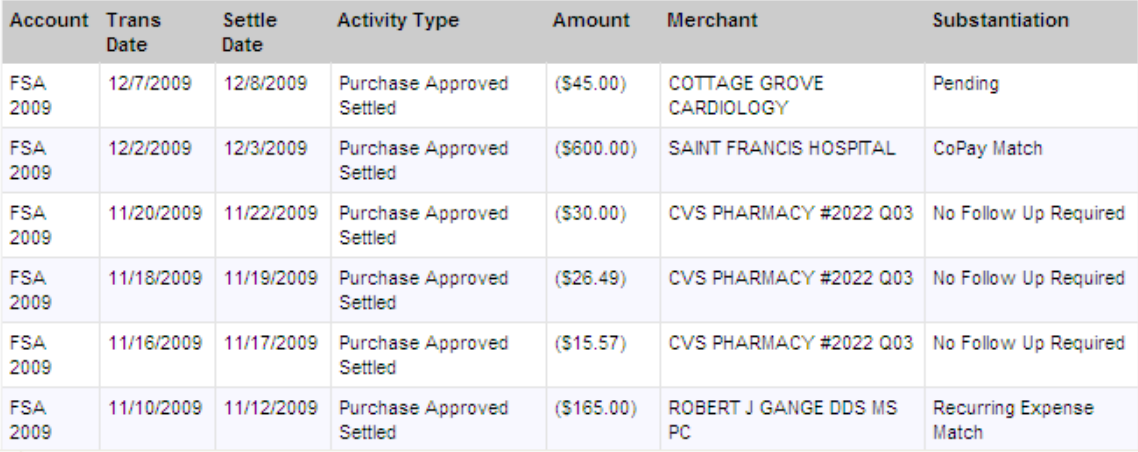

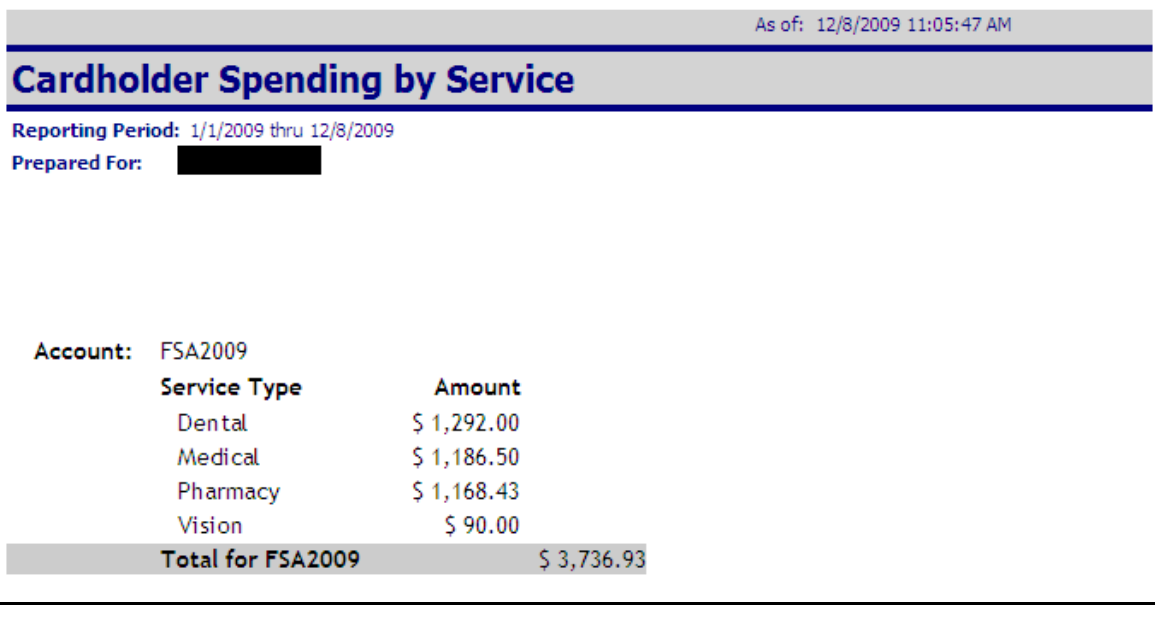

# Additional Features/Options

From home page users have ability to:

- 1. Review SIGIS IIAS approved Merchants
- 2. Review SIGIS IIAS approved 90% Merchants
- 3. Review Education Center and FAQ's